## **Registrierung auf der Plattform**

Aus Gründen des Urheberrechts sind viele Dokumente auf der Plattform für Sie nur dann sichtbar, wenn Sie sich als Verbandsmitglied auf der Plattform registrieren. Daher raten wir Ihnen zu diesem Schritt.

Sobald Sie sich registriert haben, prüfen wir Ihre Verbandszugehörigkeit und schalten Sie dann als registriertes Mitglied frei. Dies kann in Ausnahmefällen ein paar Tage dauern, daher bitten wir hier um Ihre Geduld und dann steht Ihrem Arbeiten mit der Plattform nichts mehr im Wege.

Bitte rufen Sie nun die Beteiligungsplattform über folgenden Link auf: **<https://www.umwelt-beteiligung-niedersachsen.de/>**

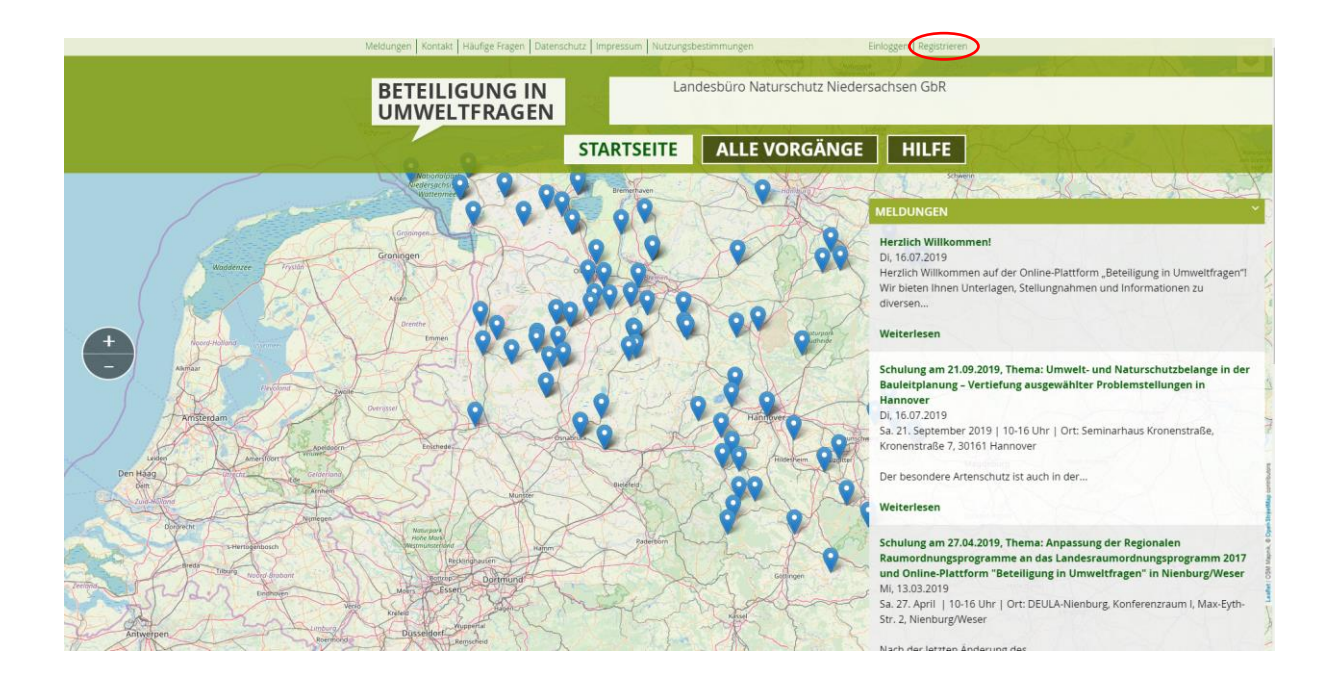

Um die abgebildeten Details besser sehen zu können lässt sich an Ihrem Bildschirm rechts unten mit dem angezeigten Schieberegler die Anzeige vergrößern.

(關 目

Klicken Sie auf der Plattform oben rechts auf das Wort "Registrieren".

Sie gelangen dann auf die Seite "BENUTZERKONTO".

**(Ihr Benutzername ist öffentlich sichtbar wenn Sie sich auf der Plattform äußern. Wir empfehlen daher, ein Pseudonym zu verwenden).**

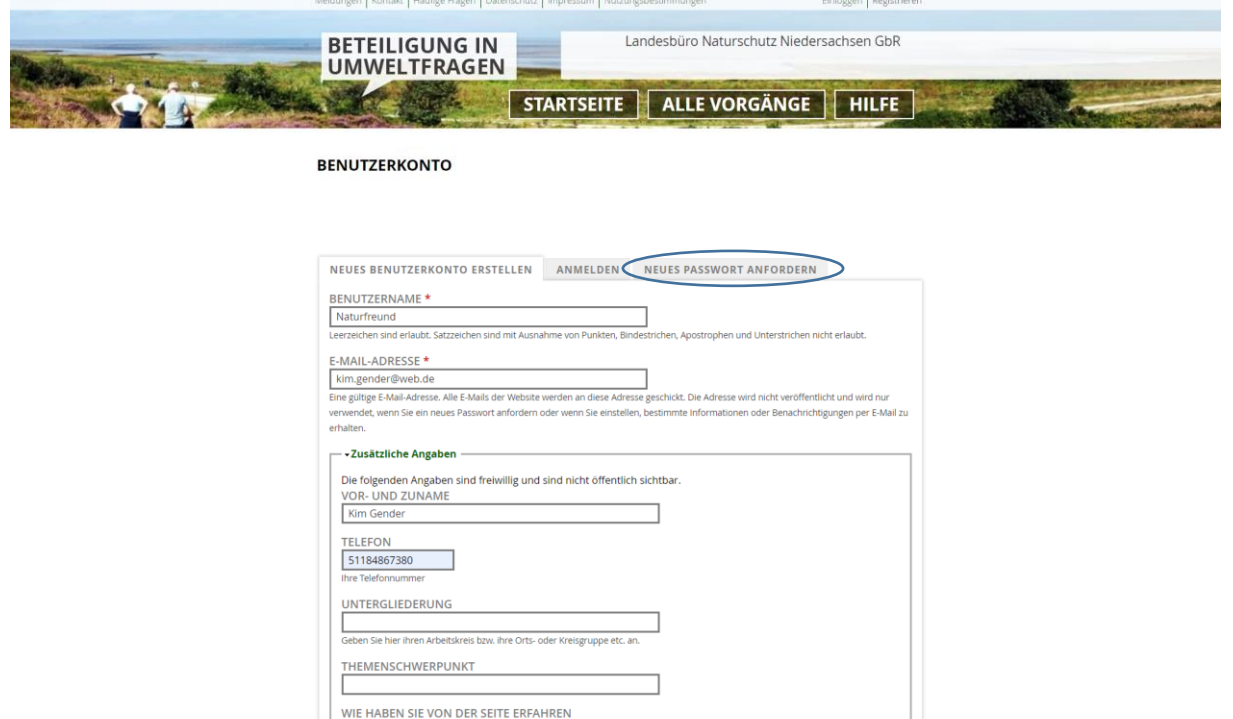

Unter "Zusätzliche Angaben" geben Sie ihren Vor- und Zunamen ein. Tragen Sie bitte insbesondere in das Feld "UNTERGLIEDERUNG" Ihren Naturschutzverband ein, in dem Sie Mitglied sind. Setzen Sie unten die Haken zu "Nutzungsbestimmungen", "Datenschutz" und der Bestätigung, dass sie mindestens 16 Jahre alt sind.

■ Ich bin Mitglied in einem unter der Rubrik "Kontakt" genannten Naturschutzverbände bzw. Umwe

.<br>Sie per E-Mail über neue Vorgänge infor

 $\fbox{\parbox{1.5in}{\textwidth}{\begin{tabular}{|p{0.5em}|p{1.5em}|} \hline \hline 0 & \hline 0 &$ 

regeln habe ich ebi

ES BENUTZERKONTO ERSTELLEN

lover X

tzungsbestimmungen geleser Ja, ich habe den Hinweis zum Datenschutz gelesen und stimme zu. \* am Bucenbend<br>falls zur Kenntnis s

■ Hiermit bestätige ich, dass ich mindestens 16 jahre alt bin. \* ACHRICHTIGUNGEN ÜBER NEUE VORGÄNGE

Unter "BENACHRICHTIGUNGEN ÜBER NEUE VORGÄNGE" können Sie den Landkreis auswählen, über dessen aktuelle Verfahren Sie automatisch per E-Mail informiert werden möchten. Danach klicken Sie bitte auf das grüne Feld "NEUES BENUTZERKONTO ERSTELLEN". Das System schickt nun eine automatische Nachricht an Ihre E-Mail-Adresse. Die Nachricht enthält einen Bestätigungslink, der Sie auf die Plattform führt. Dieser Link ist nur 24 Stunden lang gültig. Wir empfehlen Ihnen daher, zeitnah auf den Link zu klicken. Auf der Plattform können Sie nun ein Passwort festlegen.

Sollte der Link seine Gültigkeit verloren haben können Sie auch auf die Lasche DEUES PASSWORT ANFORDERN" klicken und sich nach Eingabe Ihres Benutzernamens oder Ihrer E-Mail-Adresse ein neues Passwort zuschicken lassen.

Wenn Sie auf den Link in der vom LabüN übersandten Registrierungsmail geklickt haben kommen Sie auf die folgende Seite

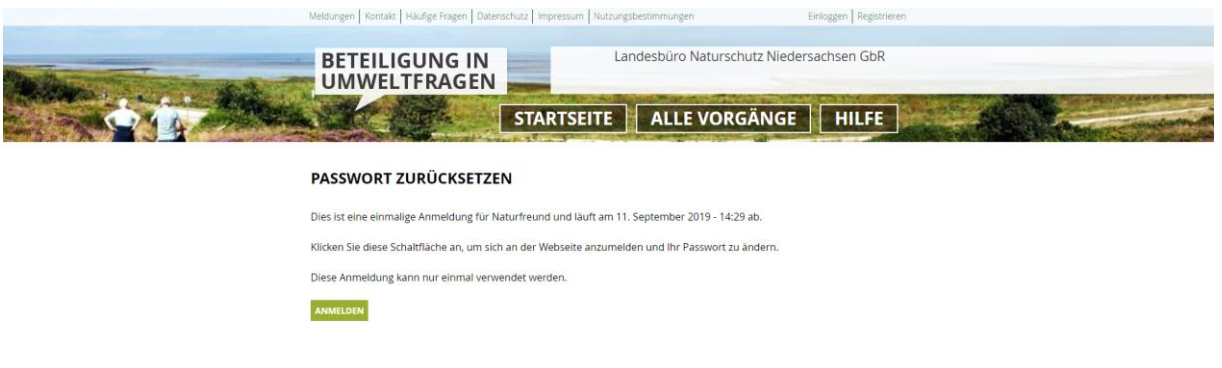

Nachdem Sie hier auf "ANMELDEN" geklickt haben erscheint die nachstehende Seite

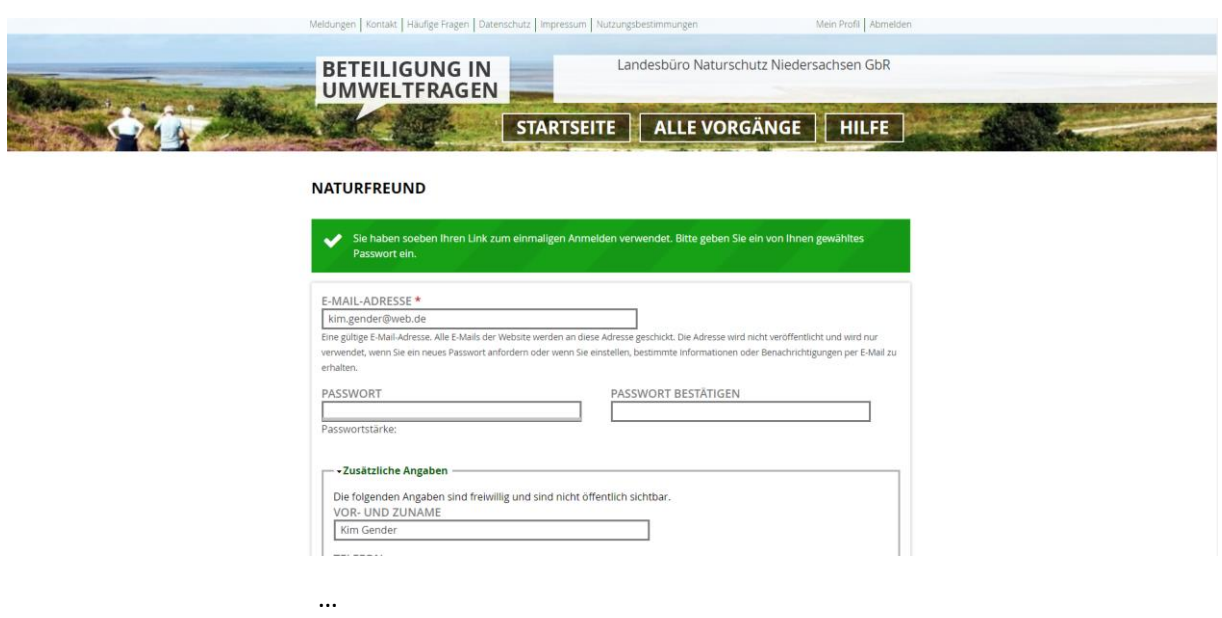

Nachdem Sie hier Ihr Passwort zweimal eingegeben haben klicken Sie bitte am Seitenende auf "SPEICHERN" und dann können Sie sofort damit beginnen, sich auf der Plattform zu informieren, Kommentare einzustellen und sich mit anderen auszutauschen.